## CANOPY – CLIENT PORTAL Print and Download a File

The Client Portal allows you to download any files uploaded by you or your practitioner quickly and easily. To get started, log in to the Client Portal.

## 1. Click the Files tab on the global navigation column.

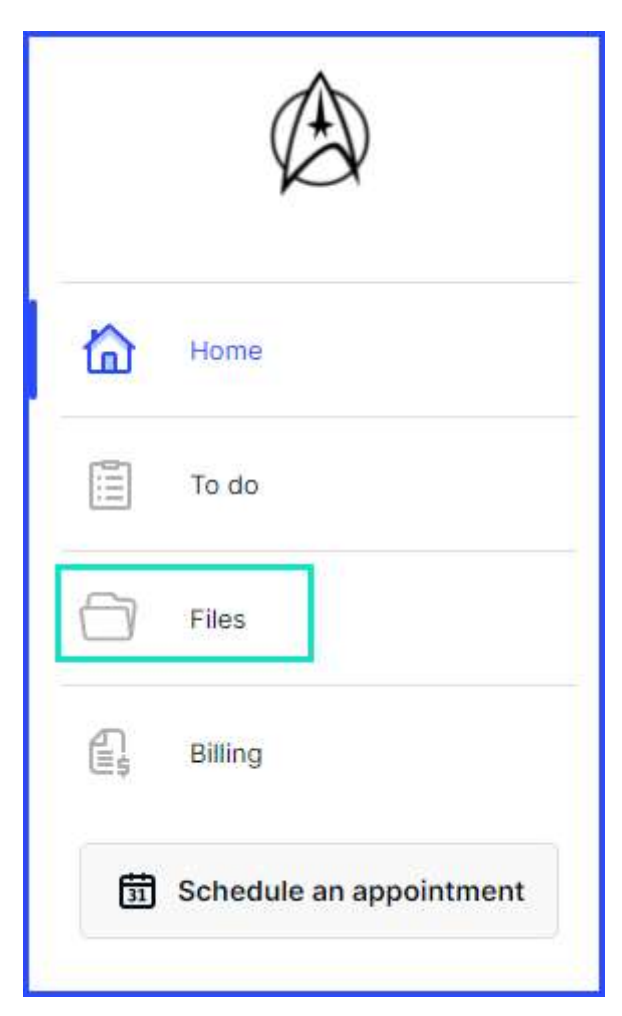

## 2. Click on the file you wish to download.

 $\circ$  The file will open in the file previewer.

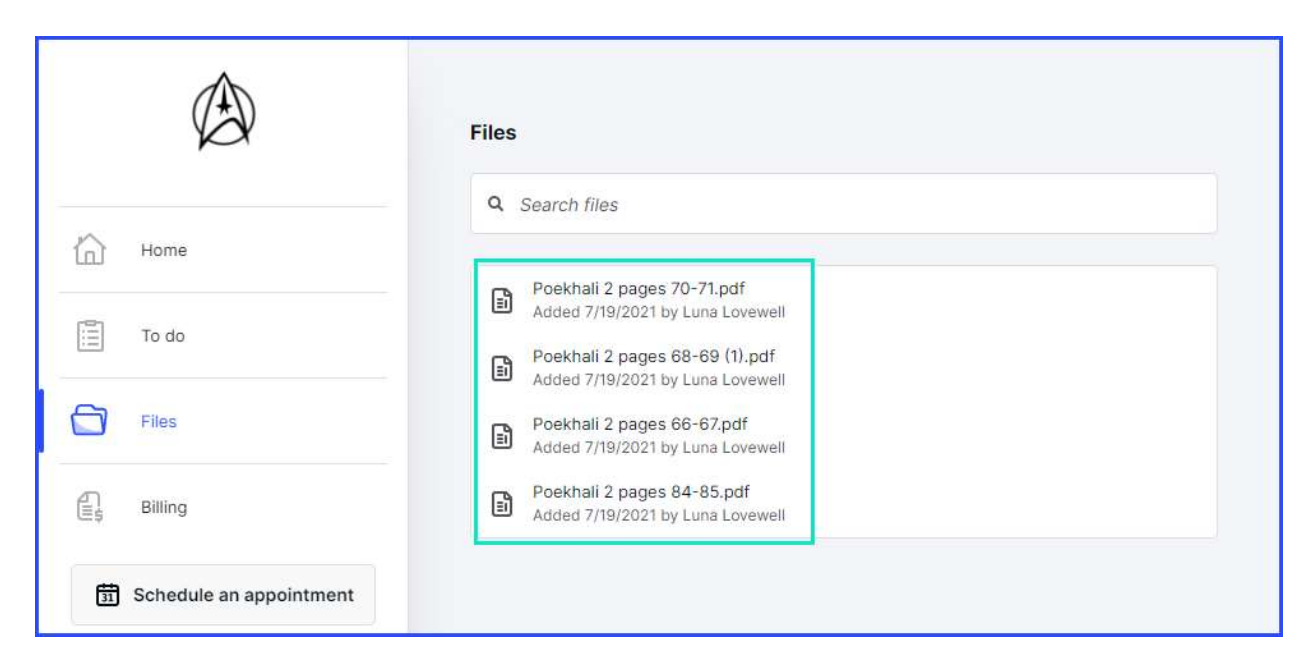

## 3. Click on the Download icon to download the file.

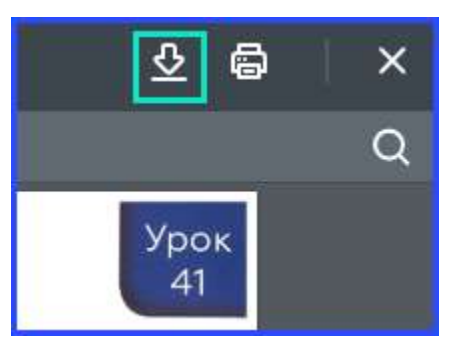

4. Click on the Print icon to print the file.

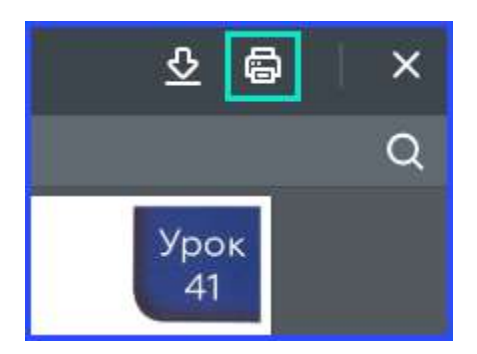